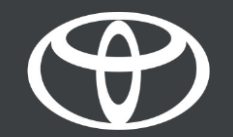

# Appli MyToyota - Statut du véhicule et notifications push - Mode d'emploi

MyToyo

# STATUT DU VÉHICULE - DISPONIBLE POUR LES VÉHICULES SUIVANTS

- Yaris Cross
- Aygo X
- Yaris (MY21)
- Toyota bZ4X
- Rav4 (MY20)
- Rav4 PHEV (MY22)
- Corolla (MY19)
- Prius (MY23)
- Corolla Cross
- C-HR (MY22)
- Camry
- Highlander (MY20)
- Land Cruiser (MY23)
- Mirai
- Hilux (MY21)

Informations valables à compter de 10/2023

La disponibilité et les spécifications détaillées des équipements fournies dans ce fichier PDF peuvent différer des modèles disponibles dans votre région. Contactez votre concessionnaire local pour obtenir des informations sur les spécifications et les équipements disponibles près de chez vous.

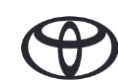

# COMMENT UTILISER LE STATUT DU VÉHICULE

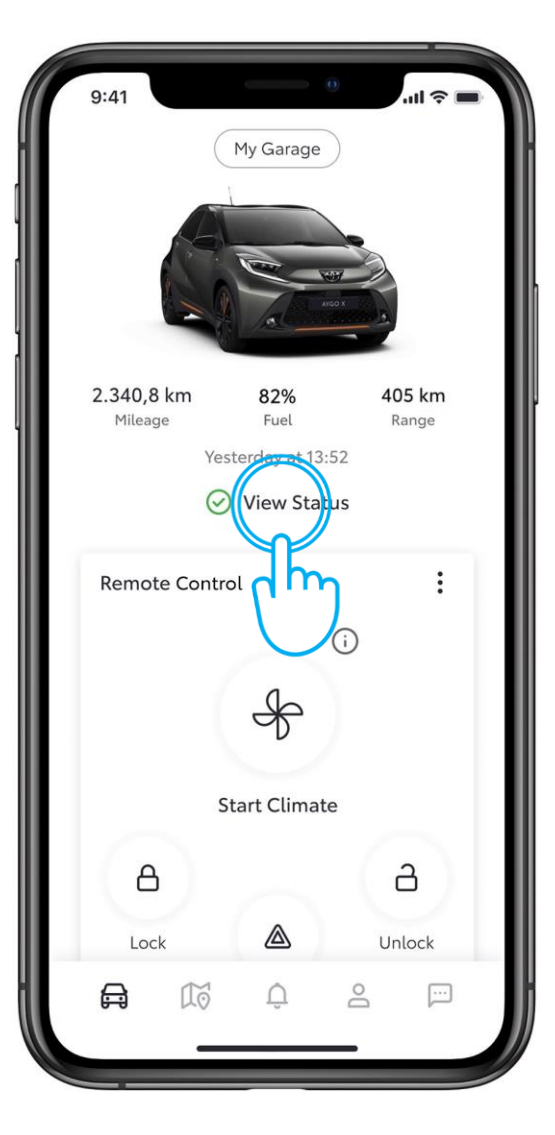

#### ÉTAPE 1 STATUT DU VÉHICULE

Sur l'écran d'accueil, une icône verte ou rouge indique rapidement le statut du véhicule.

Appuyez sur «Voir le statut».

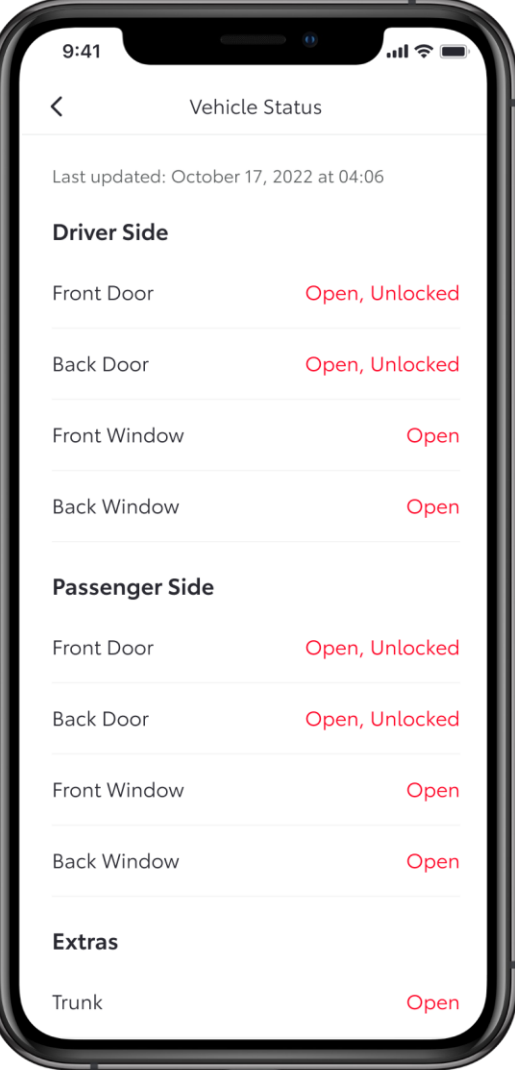

#### ÉTAPE 2 VÉRIFIER LE STATUT DU VÉHICULE

Selon les capacités du modèle, le statut du véhicule peut inclure les éléments suivants:

- Statut de la/des porte(s)
- Statut du verrouillage de la/des porte(s)
- Statut des fenêtres
- Capot
- **Coffre**
- Projecteurs
- Feux de détresse

Vous pouvez balayer pour actualiser les données.

### NOTIFICATIONS PUSH

5 à 10 minutes après l'arrêt du moteur, le statut du véhicule est envoyé à votre appli. Dans l'une des éventualités suivantes, une notification push sera envoyée à votre téléphone.

Porte(s) déverrouillée(s) Porte(s) ouverte(s) Coffre ouvert Capot ouvert Toit ouvrant ouvert Fenêtre(s) ouverte(s) Voyants d'alerte de la fonction rappel des sièges arrière

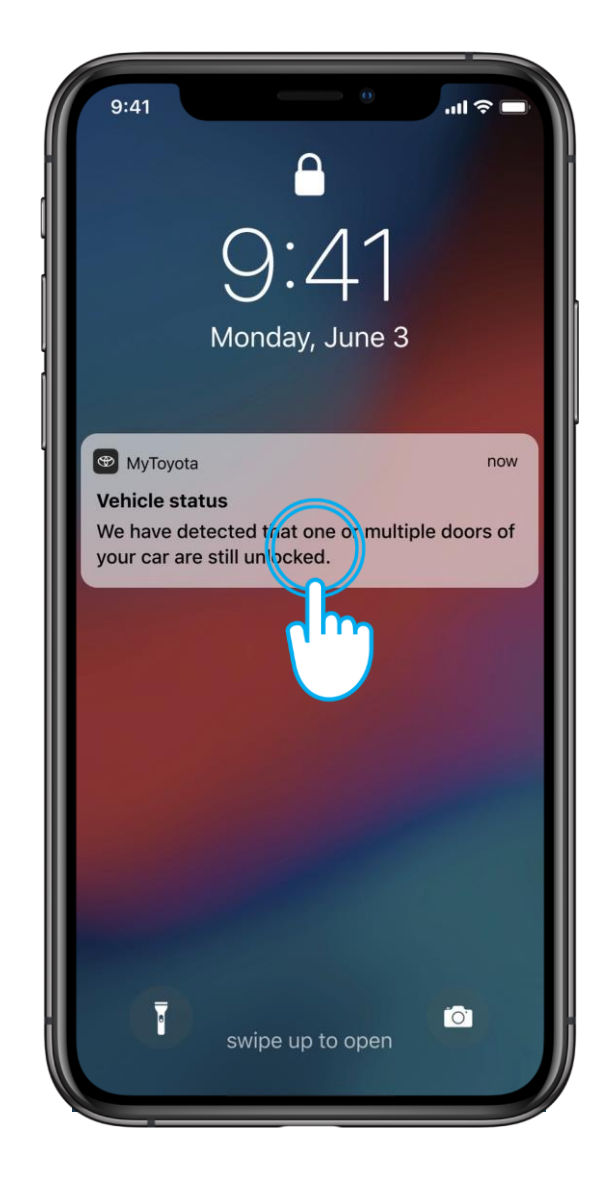

# EXEMPLE CONCRET: PORTES DÉTECTÉES COMME ÉTANT DÉVERROUILLÉES

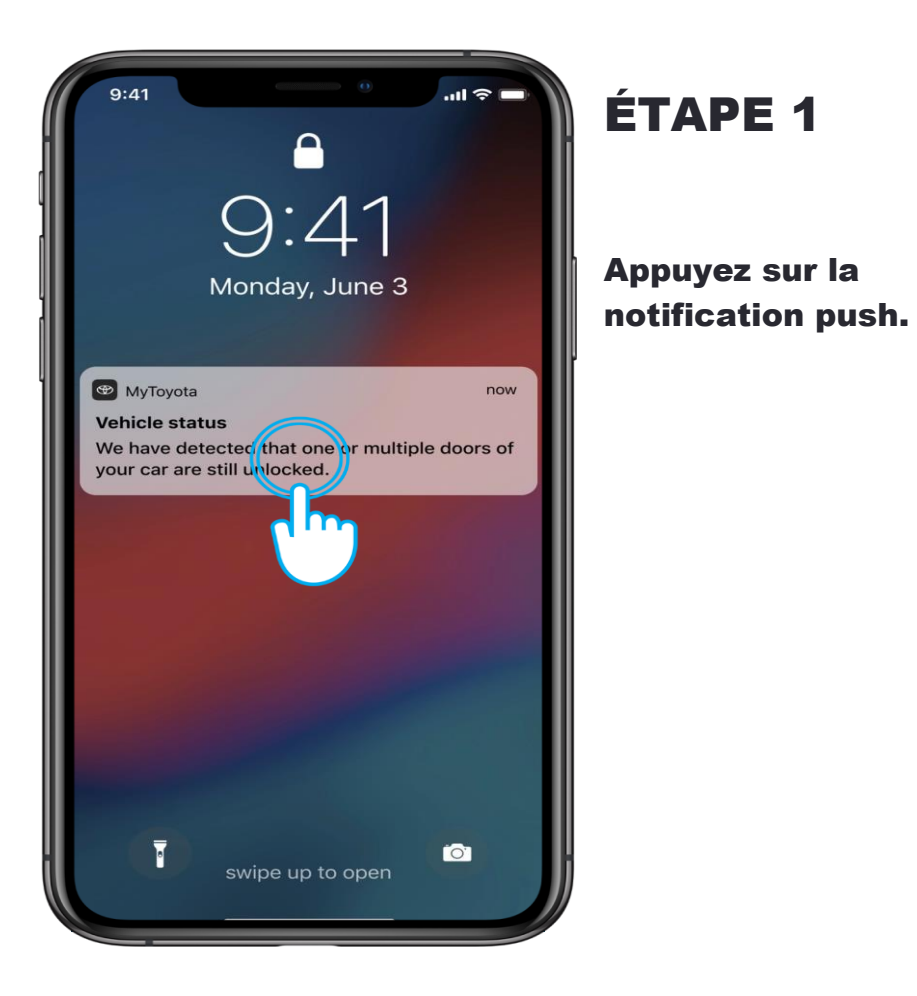

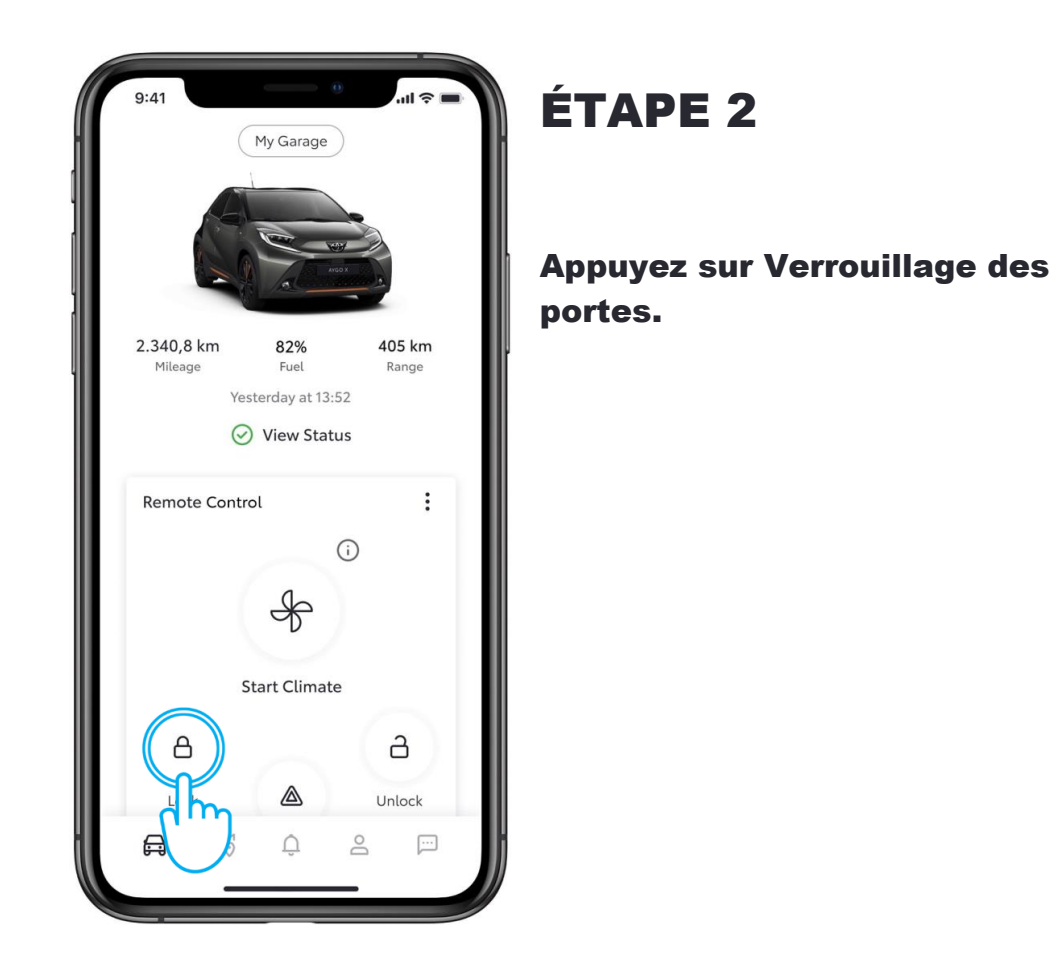

La disponibilité et les spécifications détaillées des équipements fournies dans ce fichier PDF peuvent différer des modèles disponibles dans votre région. Contactez votre concessionnaire local pour obtenir des informations sur les spécifications et les équipements disponibles près de chez vous.

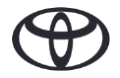

## COMMENT PERSONNALISER LES NOTIFICATIONS PUSH SOUHAITÉES

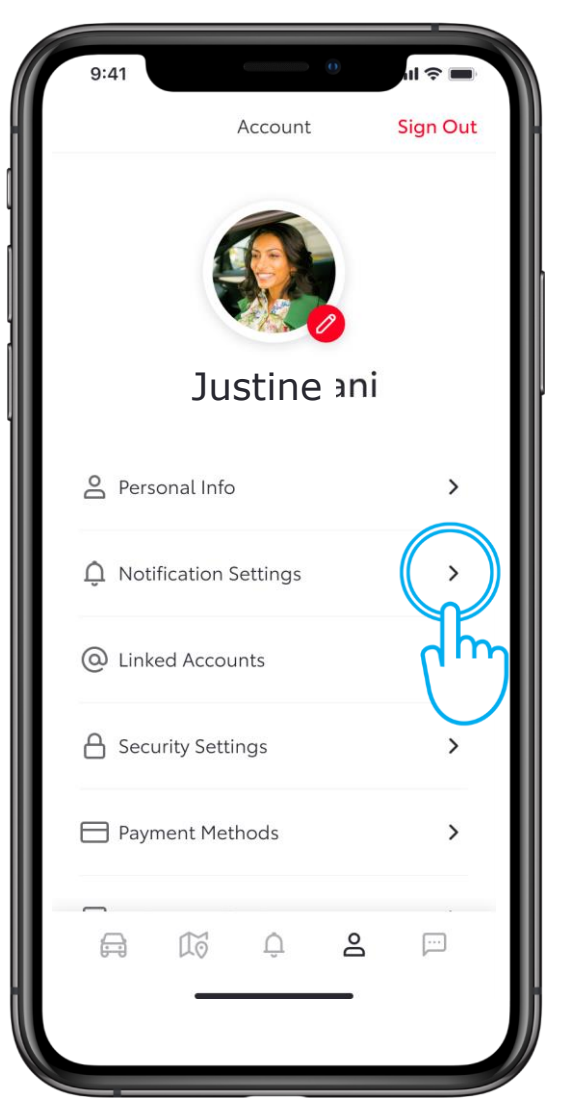

## ÉTAPE 1

Appuyez sur Paramètres de notification dans la section Compte de la barre d'onglets.

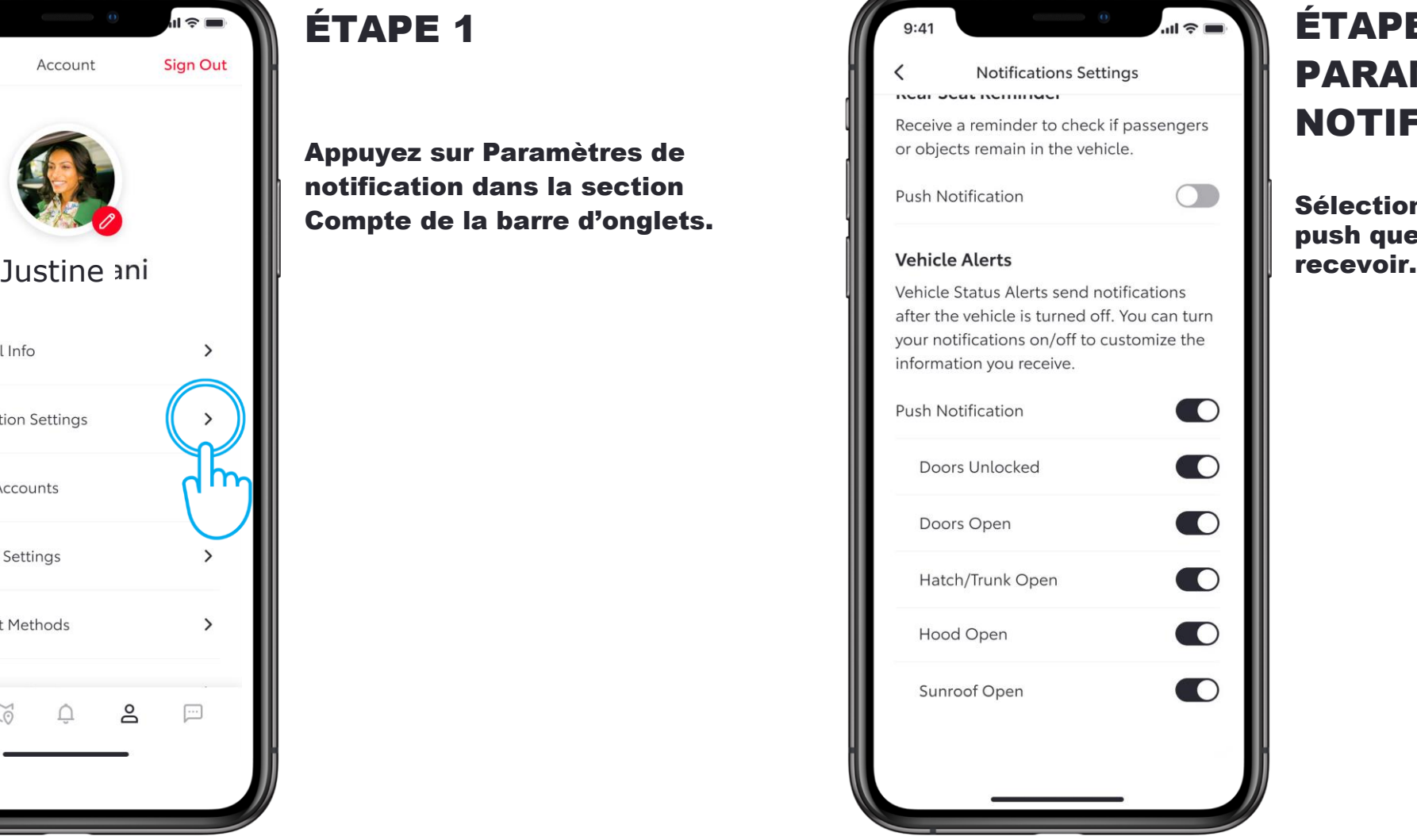

#### ÉTAPE 2 PARAMÈTRES DE NOTIFICATION

Sélectionnez les notifications push que vous souhaitez

### ONGLET NOTIFICATIONS

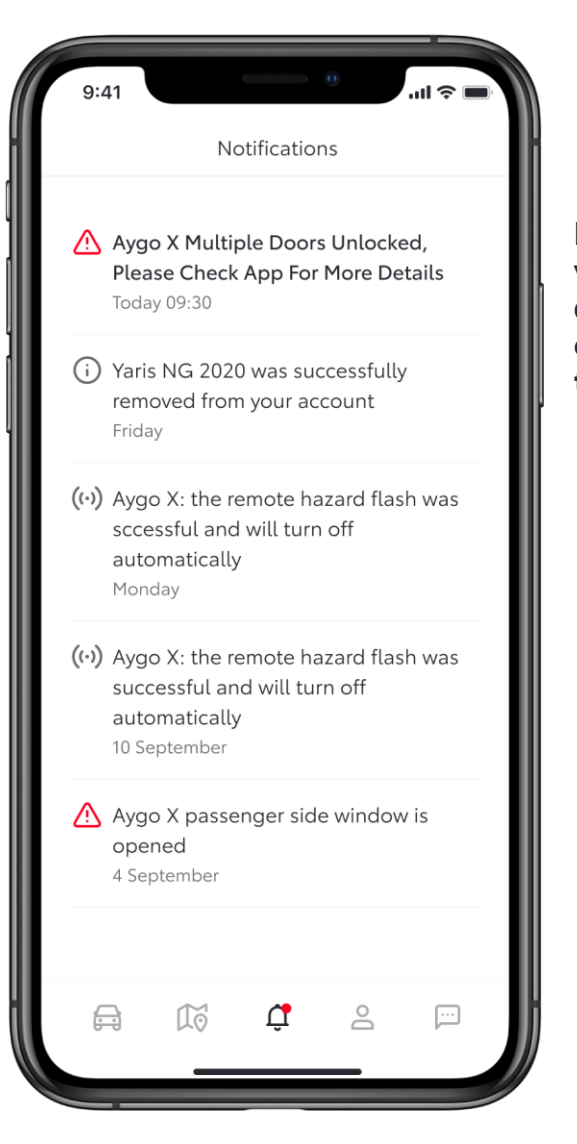

Depuis l'onglet Notifications, vous pourrez voir l'ensemble des notifications push qui ont été envoyées à votre téléphone.

CHAQUE FONCTION A SON IMPORTANCE

Les services connectés s'améliorent constamment. C'est pourquoi les visuels et les captures d'écran de l'appli présentés dans ce mode d'emploi peuvent différer légèrement de ceux que vous trouverez dans votre appli MyToyota.

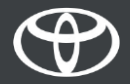